## **WA2018 Programming REST Web Services with JAX-RS 1.1 - WebLogic 12c / Eclipse**

**Student Labs**

# **EVALUATION**<br>
EVALUATION<br>
EVALUATION Age So **Web Age Solutions Inc.**

## **Table of Contents**

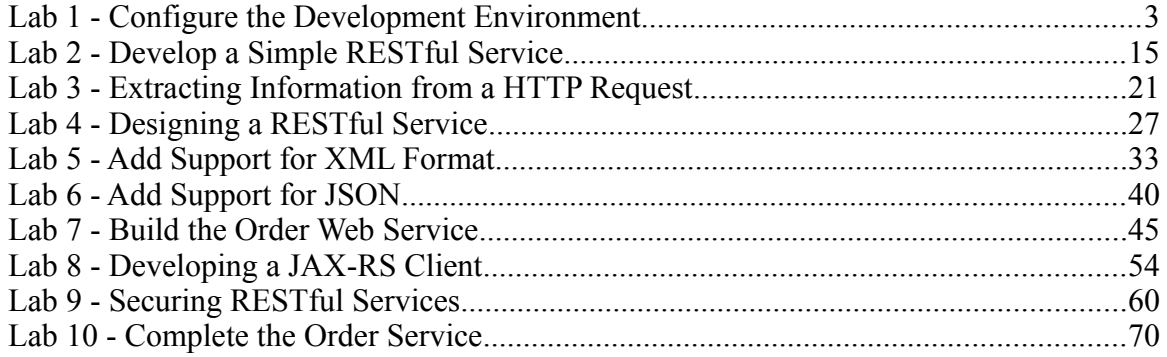

**EVALUATION** 

# **Lab 1 - Configure the Development Environment**

Throughout these labs, you will be developing web service components with two main pieces of software: Oracle WebLogic Server v12c and Oracle Enterprise Pack for Eclipse(OEPE).

Oracle WebLogic Server  $v12c(12.1.1)$  (WLS) is a JEE application server that serves up JEE applications, and is also a web service container.

OEPE, Provides tools that make it easier to develop applications utilizing specific Oracle Fusion Middleware technologies and Oracle Database. Based on the Eclipse tool, it is the programming environment we will use for this class.

In this lab exercise, we will configure WLS and OEPE to form our development environment.

## **Part 1 - Oracle WebLogic server Setup**

WebLogic Server is already extracted into **C:\Software\WebLogic** folder.

In this part we will setup necessary Environment variables and run installation configuration script.

**EXAMPLOGIC Server Setup**<br>
already extracted into C:\Software\WebLogic fold<br>
setup necessary Environment variables and run instance<br>
on to set up JAVA\_HOME, MW\_HOME and JAVA<br>
le<br>
ioftware\Java<br>
oftware\WebLogic<br>
Dracle<br>
th Follow the instructions to set up JAVA\_HOME, MW\_HOME and JAVA\_VENDOR environment variable

JAVA\_HOME=C:\Software\Java

MW\_HOME=C:\Software\WebLogic

JAVA\_VENDOR=Oracle

- \_\_1. Right click on the **My Computer** icon on your computer and select **properties**.
- \_\_2. Click the **Advanced** Tab.
- \_\_3. Click the **Environment Variables** button.
- \_\_4. From the *System Variables* list, select **Path** and click **Edit**.
- \_\_5. At the beginning of the line enter the following:

#### **C:\Software\Java\bin;**

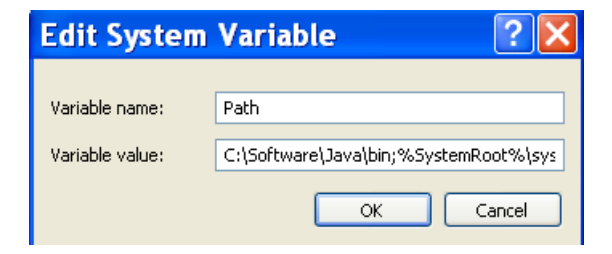

\_\_6. Click **OK**.

- \_\_7. Under System Variables, click **New**.
- \_\_8. Enter the variable name as **JAVA\_HOME**
- \_\_9. Enter the variable value as the install path for the Development Kit.
- \_\_10. Click **OK**.
- \_\_11. Repeat these steps for **MW\_HOME** and **JAVA\_VENDOR** variables.

Once all done it should look like.

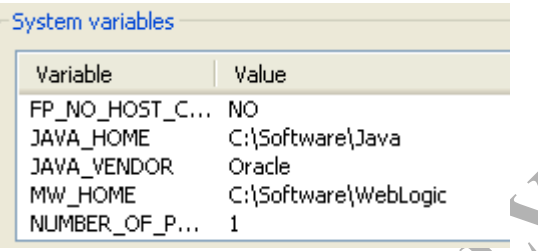

\_\_12. Click OK until you close all windows.

Now you will run the installation configuration script in the MW\_HOME directory. It should be run only once.

- \_\_13. Open a command prompt.
- \_\_14. Change the directory to **C:\Software\WebLogic**

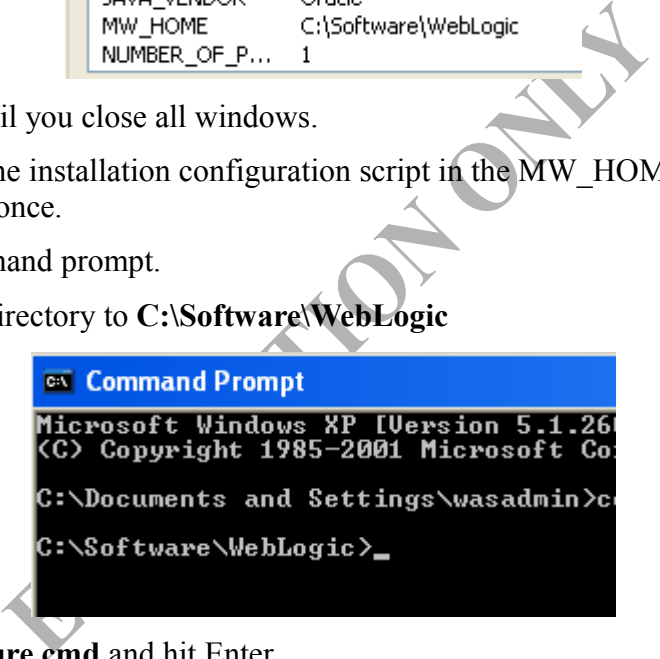

\_\_15. Enter **configure.cmd** and hit Enter.

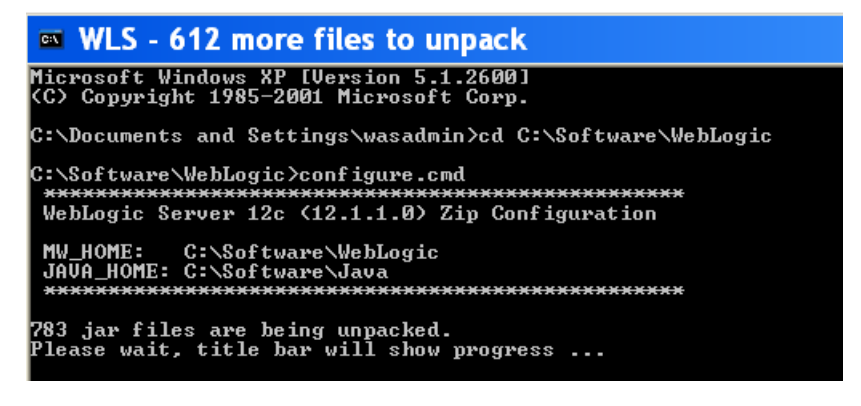

It takes few minutes to complete.

You will get a notification when the installation is done.

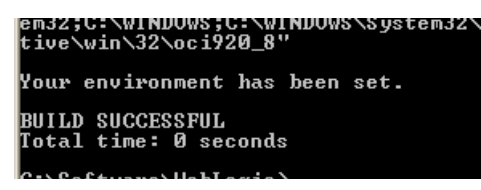

\_\_16. Close the command prompt window.

\_\_17. Restart the machine.

\_\_1. Open a Windows command prompt. You can do this by selecting '**Start -> Run**', entering '**cmd**', and then pressing the **OK** button.

\_\_2. Enter the following command:

```
java -version
```
Make sure you see the response shown below.

```
C:\Documents and Settings\wasadmin>java -version<br>java version "1.6.0_29"<br>Java(TM) SE Runtime Environment (build 1.6.0_29-b11)<br>Oracle JRockit(R) (build R28.2.2-7-148152-1.6.0_29-20111221-2103-windows-ia32,<br>ompiled mode)
```
\_\_3. Enter the following command:

#### **javac**

Verify that you get the options to run the Java compiler:

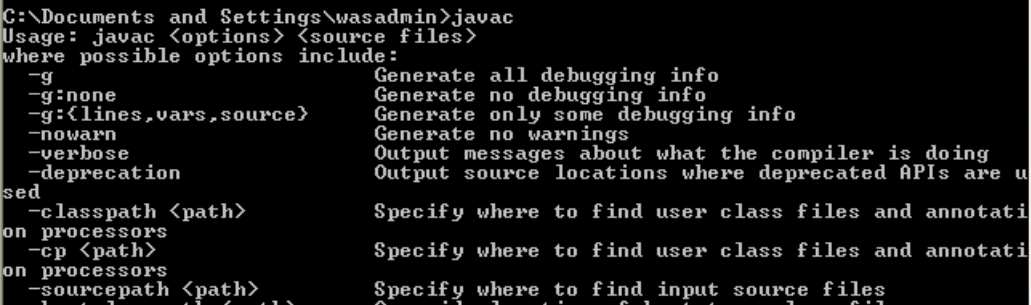

\_\_4. Close the command prompt window.

### **Part 2 - Configure a server in OEPE**

We now need to configure OEPE to be able to communicate with WLS. Doing so will allow us to perform simple operations with the server (e.g. Starting, stopping and deploying applications). While this is not strictly necessary for a development

environment, it significantly simplifies development time. In order to setup the server we should also need to create a domain.

As with WLS, OEPE has already been installed on your computer. We just need to configure it.

\_\_1. Start OEPE by launching **C:\Software\OEPE\eclipse.exe**

OEPE will launch.

You will be prompted to select a Workspace.

\_\_2. Set the *Workspace* to **C:\workspace**

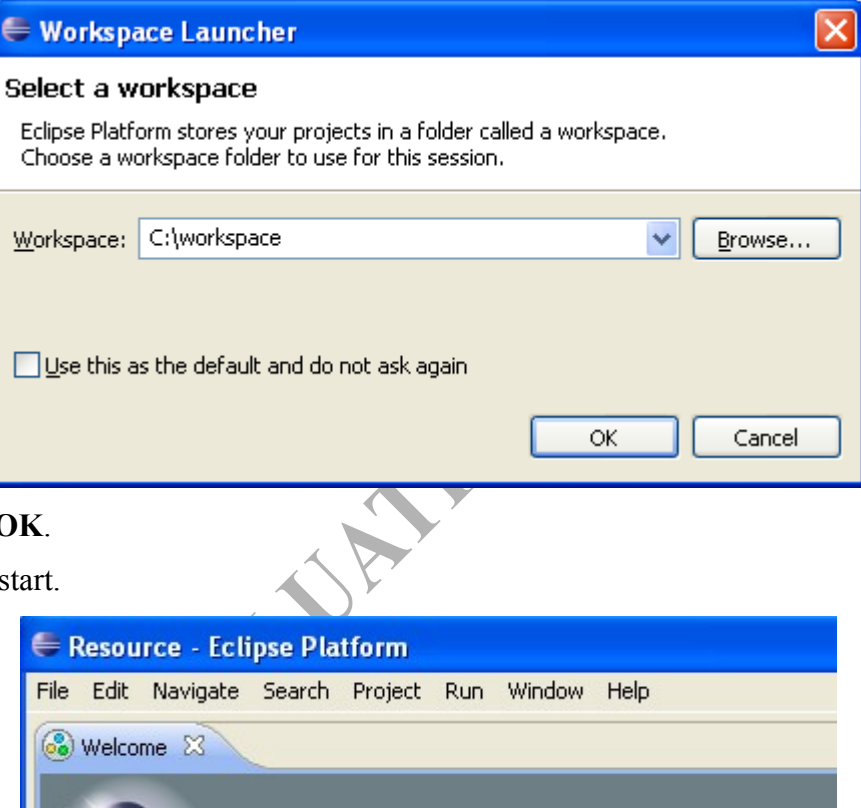

\_\_3. Click **OK**.

OEPE will start.

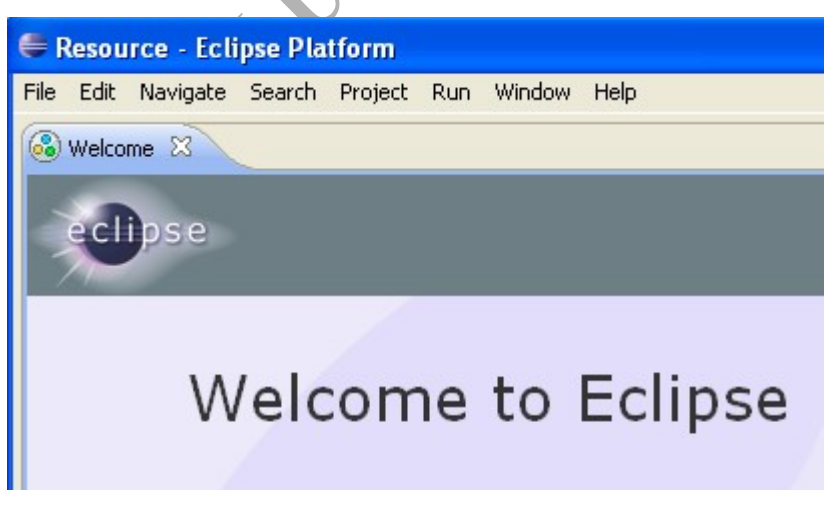

As mentioned earlier, OEPE is built on top of Eclipse. If you are familiar with Eclipse, you should have no problems using OEPE.

\_\_4. WTP is displaying the **Welcome** screen (or *view*). Close the view by clicking the **x**

in its tab.

\_\_5. From the menu, select **Window > Open Perspective > Java EE**.

OEPE will then show the **Java EE** *perspective*. (A *perspective* is a collection of views)

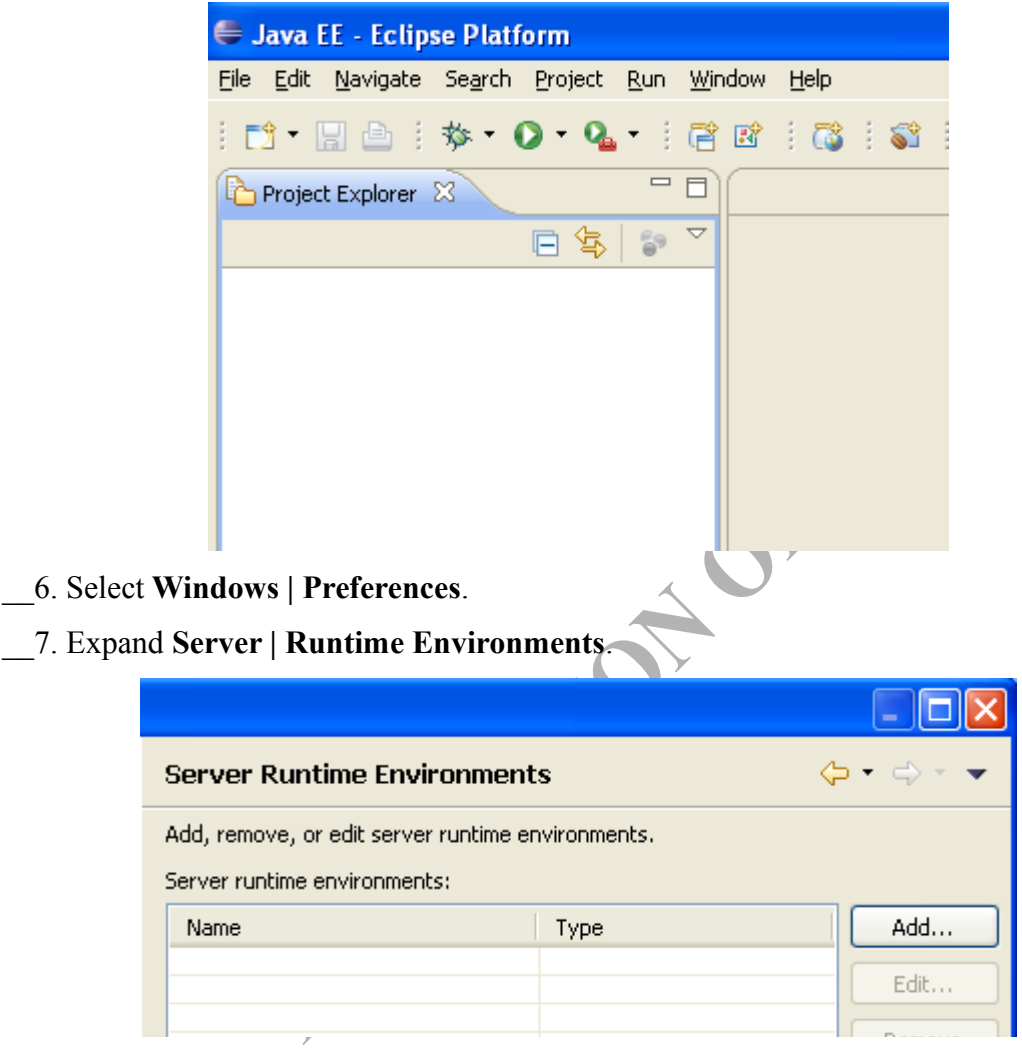

- \_\_8. Click **Add...**
- \_\_9. Expand **Oracle** and select **Oracle Weblogic Server 12c(12.1.1)**

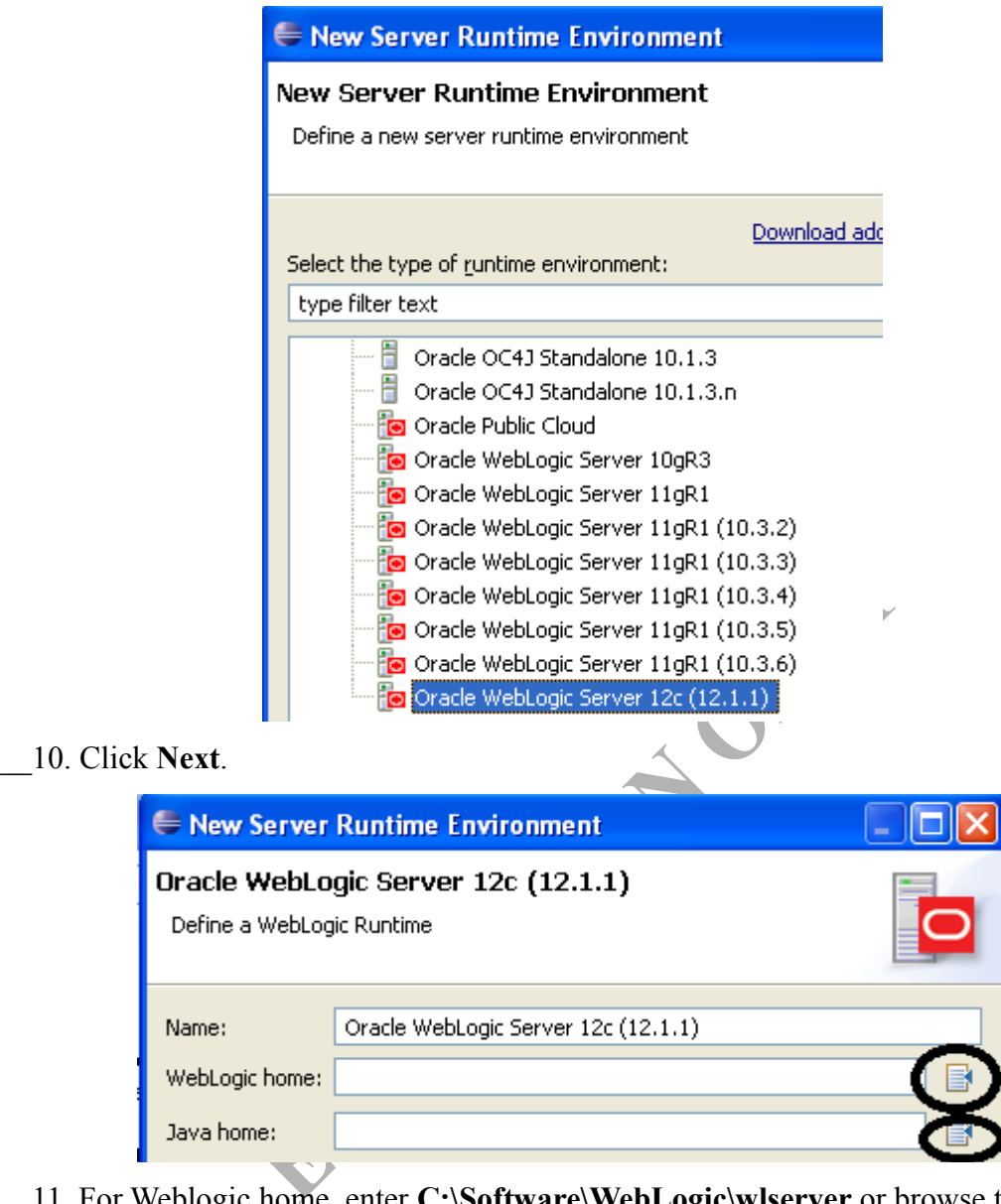

\_\_11. For Weblogic home, enter **C:\Software\WebLogic\wlserver** or browse to find the location. Similarly enter **C:\Software\Java** for Java home.

You will see as shown below:

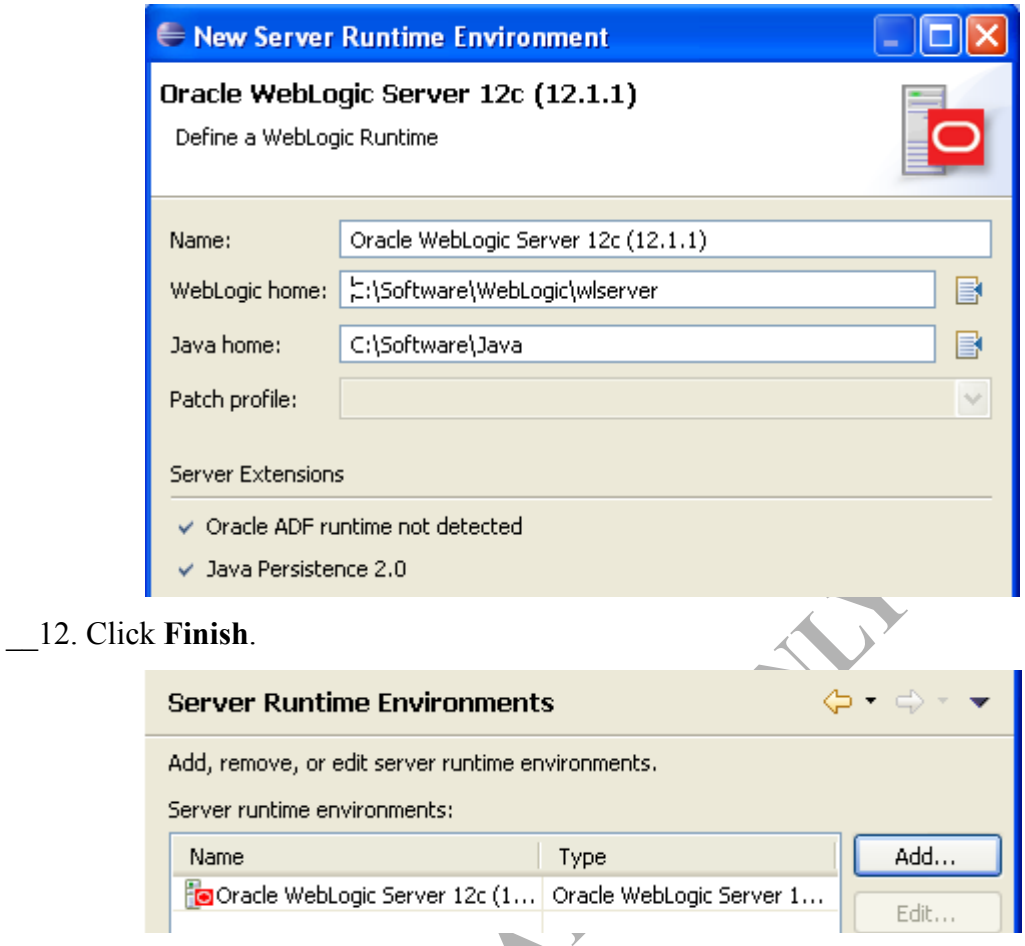

## \_\_13. Click **OK**.

\_\_14. We need to create domain and configure OEPE to point at the domain. Locate the *Server view*. To do this, click the **Servers** tab in the bottom area of OEPE.

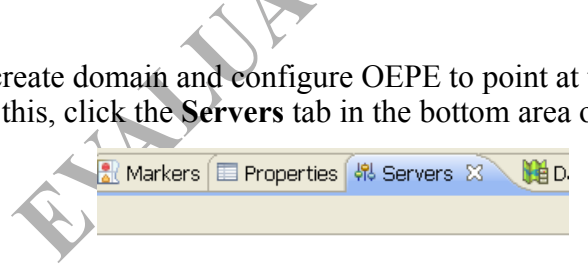

\_\_15. Right click anywhere in the area and select **New | Server**.

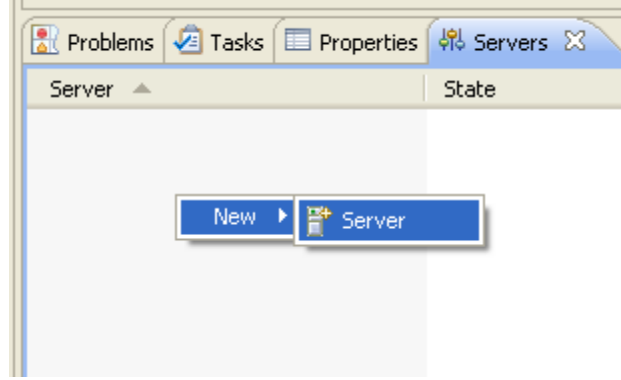

The *New Server* window will appear.

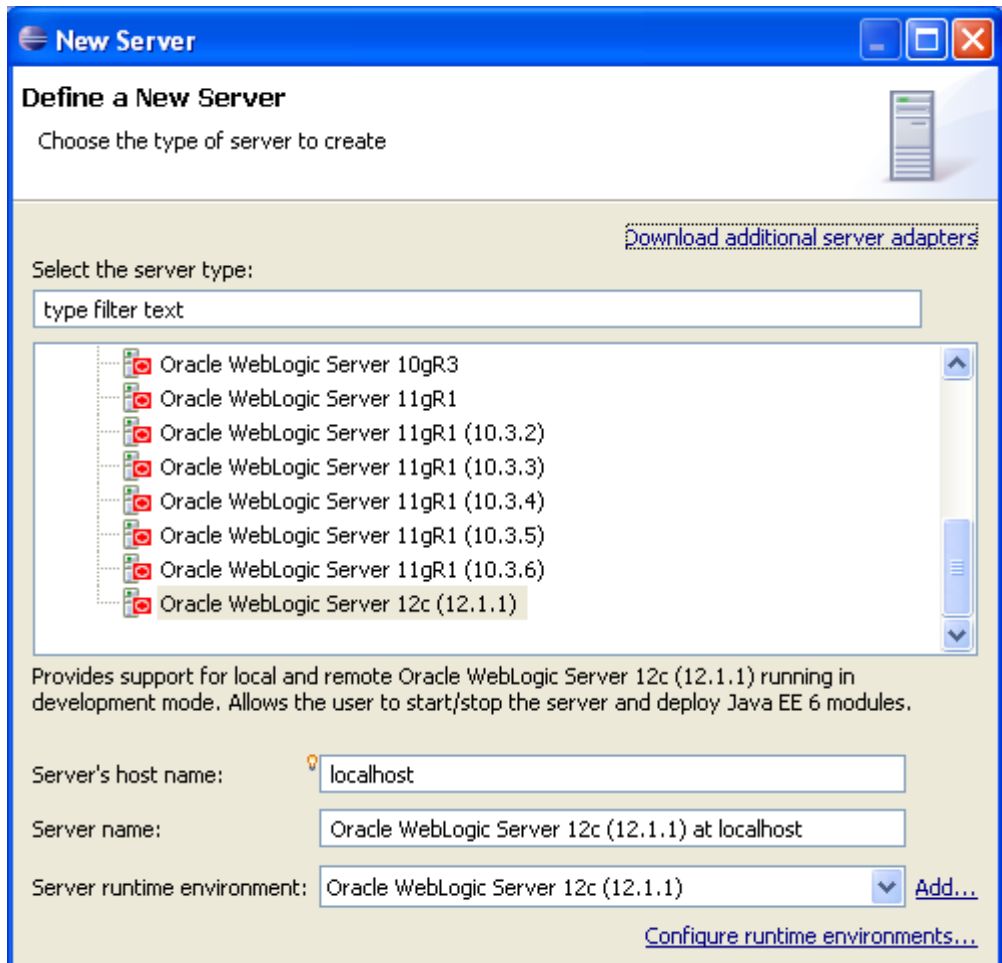

\_\_16. Select **Oracle WebLogic Server 12c**.

\_\_17. Click **Next**.

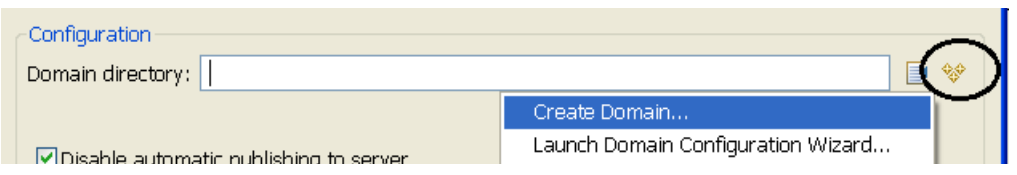

\_\_18. Next to **Domain directory**, click the **create** icon and then select **Create Domain**.

\_\_19. Enter **LabDomain** as the name.

\_\_20. Check specify password and enter **w1sadmin** as password **where the password contains number one not L.** 

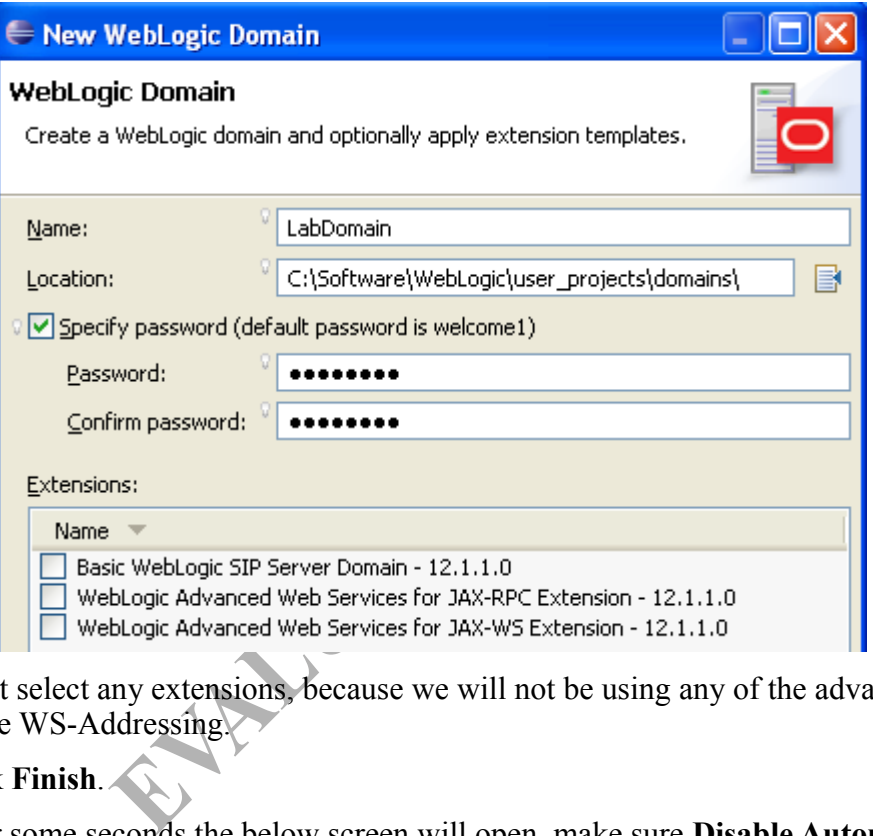

\_\_21. Don't select any extensions, because we will not be using any of the advanced features like WS-Addressing.

\_\_22. Click **Finish**.

\_\_23. After some seconds the below screen will open, make sure **Disable Automatic Publishing to server** is checked.

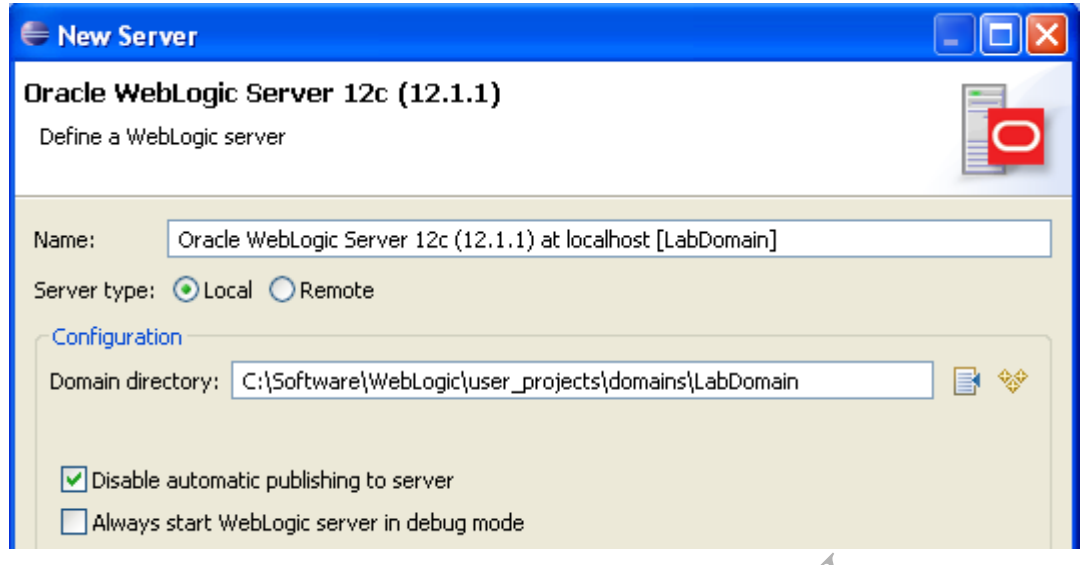

#### \_\_24. Click **Finish**.

The server connection has been defined, and the server should now be listed in the *Servers* view.

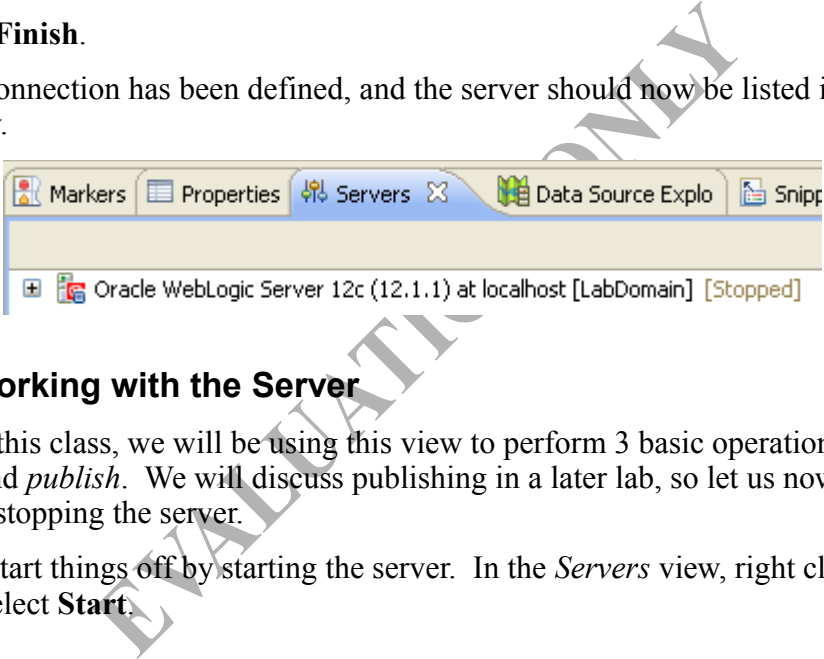

#### **Part 3 - Working with the Server**

Throughout this class, we will be using this view to perform 3 basic operations: server *stop*, *start* and *publish*. We will discuss publishing in a later lab, so let us now focus on starting and stopping the server.

\_\_1. Let us start things off by starting the server. In the *Servers* view, right click on the server and select **Start**.

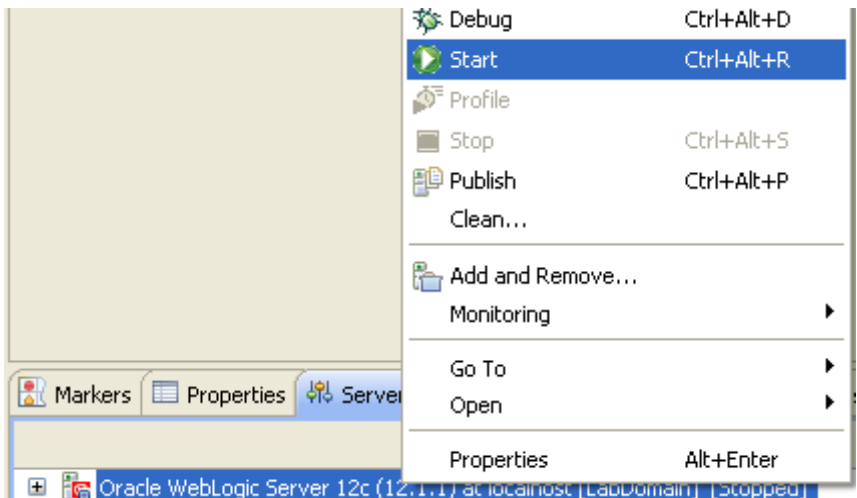

The *Console* view should automatically open. This will allow us to "see" OEPE booting. Eventually, the server will start and the *Servers* view will be brought to the focus again.

After finish publishing the server *State* should be **Started**.

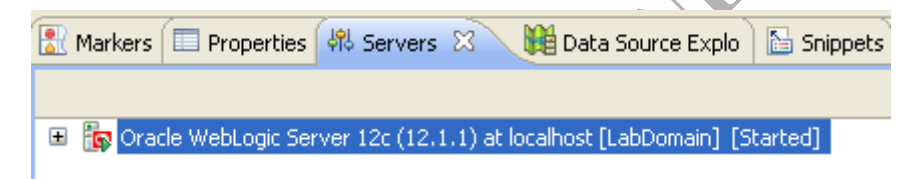

\_\_2. Examine the *Console* window by clicking the *Console* tab.

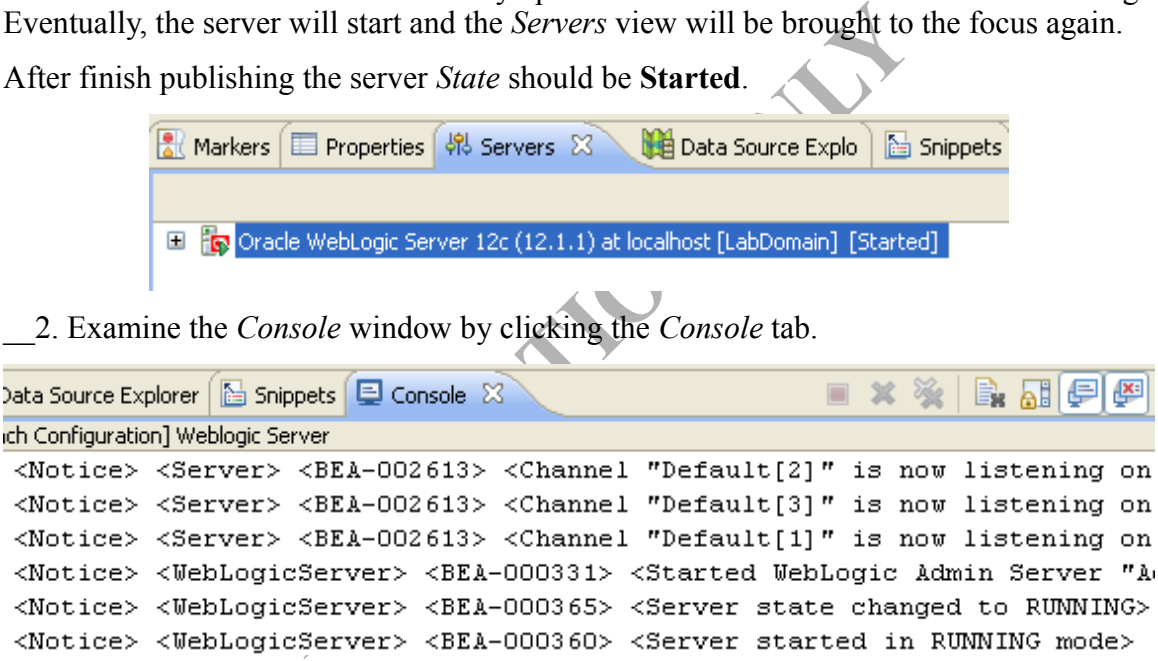

In later lab steps, when we ask you to refer to the *server console*, this is the view we will be referring to.

\_\_3. Let us try stopping the server. Go back to the *Servers* view.

\_\_4. Right click on the server and select **Stop**.

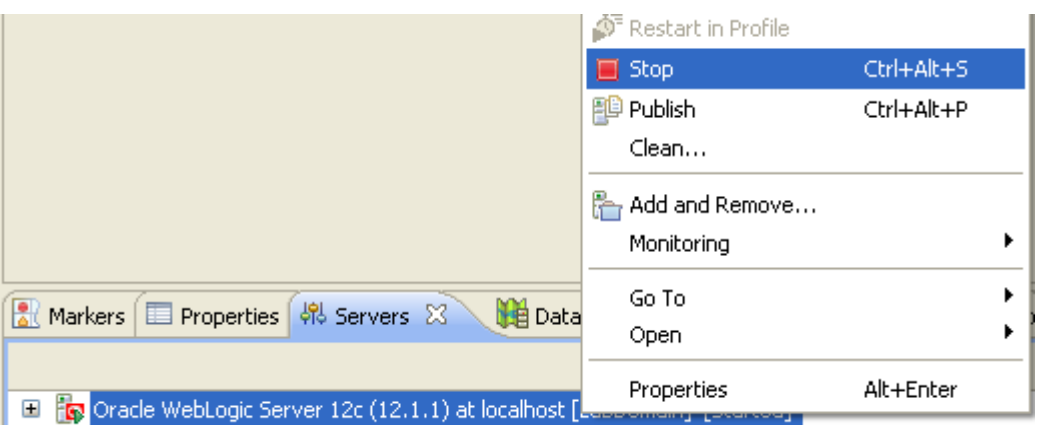

As with starting the server, the console view will open briefly. Then the *Server* view will appear, listing the status as *Stopped*.

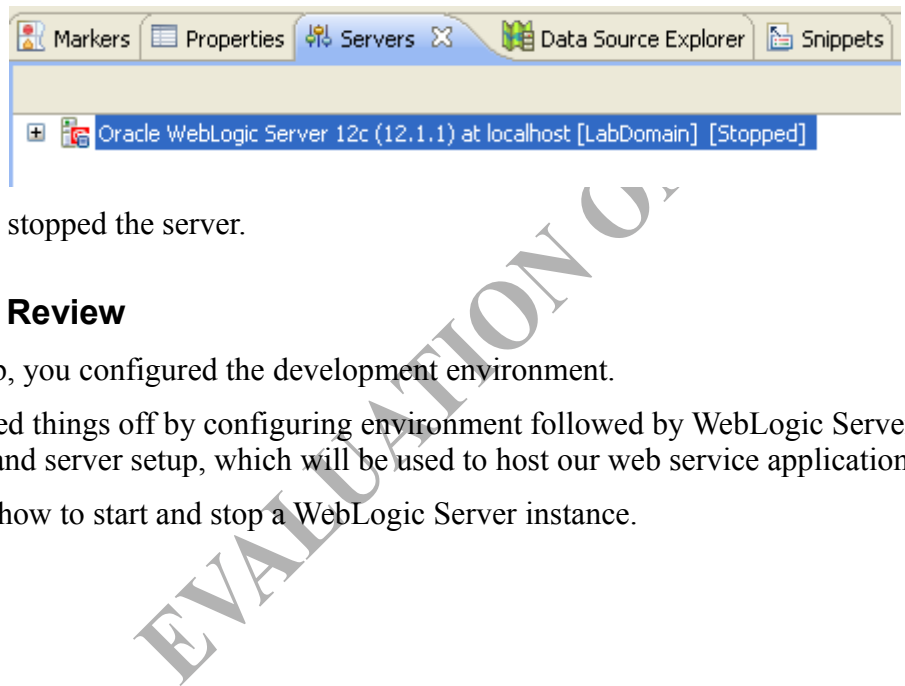

You have stopped the server.

#### **Part 4 - Review**

In this lab, you configured the development environment.

You started things off by configuring environment followed by WebLogic Server domain creation and server setup, which will be used to host our web service applications.

You saw how to start and stop a WebLogic Server instance.

# **Lab 2 - Develop a Simple RESTful Service**

Over the next few labs, our goal will be to learn the fundamentals of the JAX-RS API. We will not get into implementing the services for Acme Inc. just yet.

In this lab, we will develop a very simple RESTful web service. This will let us focus on the development process using the OEPE tool and WebLogic server. We will also learn about the basic JAX-RS annotations.

The main goal of this lab is to understand how to create a web service project and configure it properly for JAX-RS development.

## **Part 1 - Create the Web Service Project**

In OEPE, we can develop a JAX-RS web service inside of a dynamic web project or a web service project. The latter is just an extension of a dynamic web project with a few extra JAR files added to the compiler's build path. These extra JAR files include the Jersey 1.9 JAR files that implement the JAX-RS API. Hence, using the web service project will save us a bit of time. If you have a legacy dynamic web project where you will like to create a JAX-RS service, all you have to do is add the Jersey JAR files to the build path. We will look into that shortly.

- \_\_1. Launch OEPE if it is not already running.
- \_\_2. Switch to the **Java EE** perspective.
- \_\_3. From the menubar, select **File > New > Web Service Project**.

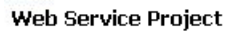

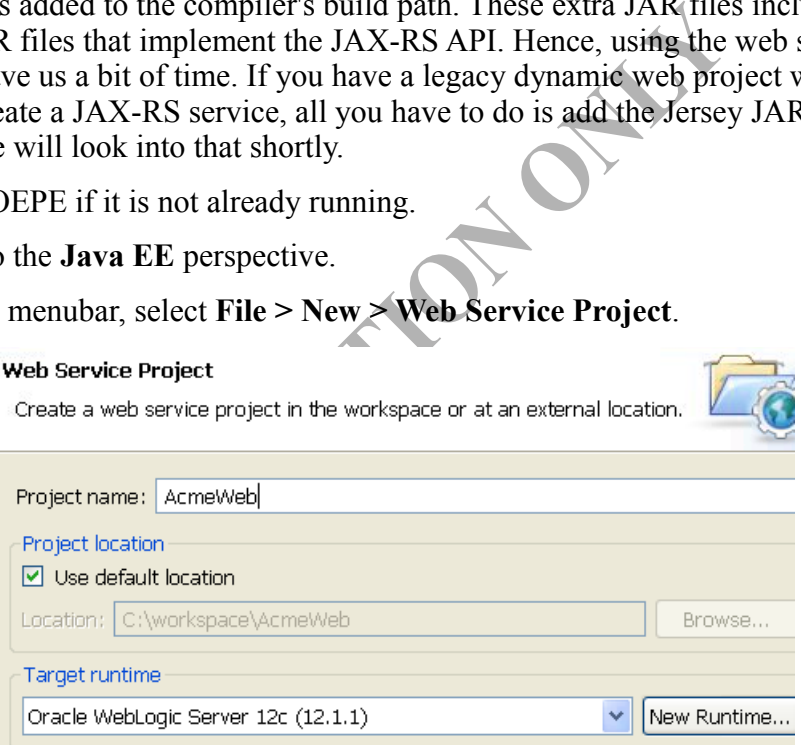

- \_\_4. Enter **AcmeWeb** as the project name.
- \_\_5. Ensure that **Oracle WebLogic Server 12c** as the targeted runtime.

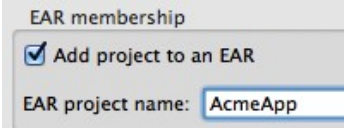

\_\_6. Add the project to an enterprise application archive project called **AcmeApp**

#### **Tip**

You must add the web service project to a EAR. Otherwise, it appears, the JAX-RS services don't work.

\_\_7. Click **Finish**.

We will briefly review the project.

- \_\_8. Right click the newly created AcmeWeb project and select **Properties**.
- \_\_9. Select the **Java Build Path** properties.

\_\_10. Click the **Libraries** tab.

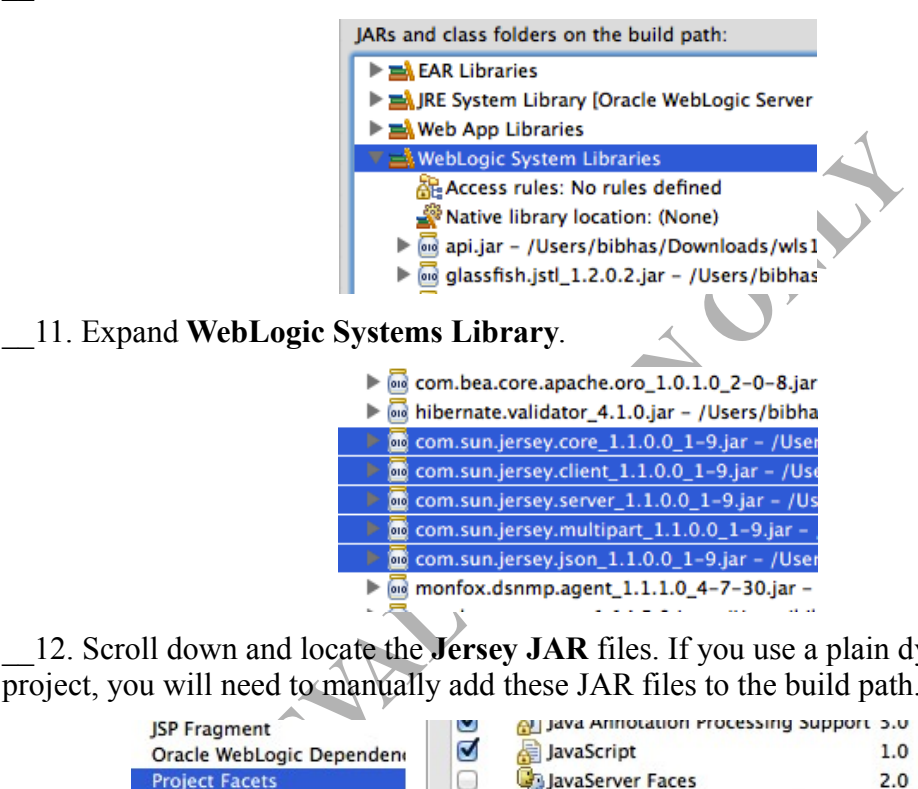

\_\_12. Scroll down and locate the **Jersey JAR** files. If you use a plain dynamic web project, you will need to manually add these JAR files to the build path.

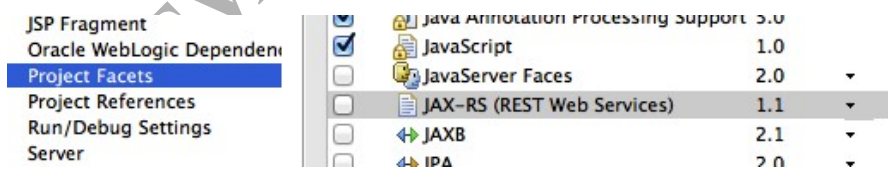

\_\_13. Now, select the **Project Facets** property.

14. Note that the JAX-RS facet is not selected. This facet plays no role in developing JAX-RS services for WebLogic.

\_\_15. Click **Cancel** to close the dialog.

#### **Part 2 - Register the REST Handler Servlet**

A REST servlet handles all incoming request for RESTful services. In our case, this

servlet is available from the Jersey implementation. All we have to do is register it in web.xml. To save time, this file is given to you. You will simply import it.

\_\_1. Open Windows file explorer.

\_\_2. Go to **C:\LabFiles\**

\_\_3. Copy **web.xml**

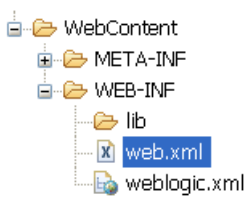

\_\_4. In Eclipse OEPE, paste the file inside the **WebContent > WEB-INF** folder of **AcmeWeb**.

\_\_5. Open **web.xml** and study how the servlet is registered. Specifically, note the servlet mapping:

```
 <servlet-mapping>
     <servlet-name>RestServlet</servlet-name>
     <url-pattern>/svc/*</url-pattern>
 </servlet-mapping>
```
I and study how the servlet is registered. Specifically<br>
pring><br>
-name>RestServlet</servlet-name><br> **EVALUATIFYATIFY**<br>
pring><br>
L for every REST request will start with<br>
neWeb/svc/. You can choose any other path for the F<br>
s This means, the URL for every REST request will start with http://host:port/AcmeWeb/svc/. You can choose any other path for the REST servlet. But, we will stick to the short and sweet "svc".

### **Part 3 - Create the Resource Class**

The Java class that implements a RESTful service is called a resource. We will now develop a Java class for a simple service.

\_\_1. Right click **AcmeWeb** project and select **New > Class**.

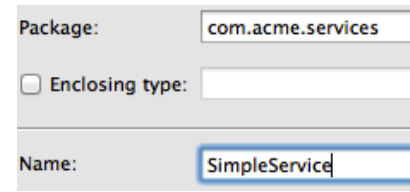

\_\_2. Enter **com.acme.services** as the package name and **SimpleService** as the class name.

\_\_3. Click **Finish**.

\_\_4. Add a member variable that will help us do logging.

Logger logger = Logger.getLogger("SimpleService");

We will now add the test GET() method. It will not have any business logic. Later, we will map this method to a GET request.

\_\_5. Add the method as follows.

```
public String testGET() {
          logger.info("Got a GET request");
          return "OK";
}
```
\_\_6. Organize imports (Control+Shift+O) and select **java.util.logging.Logger**.

\_\_7. Save changes.

#### **Part 4 - Configure the Resource**

We will now configure the URI and HTTP method for the service resource and its methods. We will use the "/simple" root URI for the service.

1. Define the URI of the root resource, by adding the  $@$ Path annotation above the class. This is shown in bold face below.

```
@Path("/simple")
public class SimpleService {
```
The test GET() method does not need any path extension. All we have to do is set GET as the HTTP method.

**Example 18 The Resource**<br>
The URI and HTTP method for the service resource<br>
I of the root resource, by adding the @Path annotation<br>
in bold face below.<br>
Pleservice<br>
pleservice<br>
And the content MIME type of the reply. The We will also set "text/plain" as the content MIME type of the reply. That is good enough for this method. For XML data type, the MIME will be "text/xml".

\_\_2. Set the HTTP method and reply MIME type for the testGET() method sub-resource as follows.

```
@GET
@Produces("text/plain")
public String testGET() {
```
\_\_3. Organize imports. Select **javax.ws.rs.Produces**.

\_\_4. Save changes.

#### **Part 5 - Unit Test**

We will now exercise the web service from a browser.

- \_\_1. Start the server if it is not running.
- \_\_2. Right click the server and select **Add and Remove**.
- \_\_3. Add the **AcmeApp** project to the server.
- \_\_4. Click **Finish**.
- \_\_5. Make sure the server is synchronized.
- \_\_6. Open a web browser and enter the URL:

http://localhost:7001/AcmeWeb/svc/simple/

\_\_7. You should see OK in the browser.

\_\_8. The Console view in Eclipse will show the log output.

This proves that our project has been setup correctly and JAX-RS is working fine.

## **Part 6 - Use Path Extension for Sub-resource**

**EVALUATION CONTROLLY CONTROLLY ACCESS**<br>
EVALUATION CONTROLLY CONTROLLY CONTROLLY CONTROLLY CONTROLLY CONTROLLY CONTROLLY CONTROLLY CONTROLLY CONTROLLY CONTROLLY CONTROLLY CONTROLLY CONTROLLY CONTROLLY CONTROLLY CONTROLLY A sub-resource – Java method – can be mapped to an URI extension path. Any HTTP request for that path will be handled by that method. We will now create a method that will respond to the /simple/**mypath** URI.

\_\_1. First, add this method.

```
public String testGETWithPath() {
          logger.info("Got a GET request with path extension.");
```
**return "OK";**

**}**

\_\_2. Annotate the method as follows.

**@GET @Produces("text/plain") @Path("/mypath")**

public String testGETWithPath() {

\_\_3. Save changes.

#### **Part 7 - Unit Test**

\_\_1. Right click the server and select **Publish**.

\_\_2. In a web browser, enter the URL:

http://localhost:7001/AcmeWeb/svc/simple/mypath

\_\_3. Make sure that the Console shows the log output.

\_\_4. Open a new browser and re-test the testGET method for regression using the URL:

http://localhost:7001/AcmeWeb/svc/simple/

- \_\_5. Close all open files.
- \_\_6. Close all browsers.

#### **Part 8 - Review**

**Example Server 12c (12.1.1) at localhost [labdomain] [Oracle WebLogic Server 12c (12.1.1) at localhost [labdomain] [Oracle WebLogic Server to a GET request with path extension.<br>
Solution of the set of the test GET method** In this lab, we created and configured a web service project. We created a very simple JAX-RS web service. At this point, you should know how to configure the URI of the root resource – the Java class  $\frac{1}{2}$  using the  $\omega$  Path annotation. Also, we configured the HTTP method of a sub-resource – a method – using the  $@GET$  annotation.

## **Lab 3 - Extracting Information from a HTTP Request**

RESTful services are executed by sending HTTP requests. The request contains input data in various areas:

- 1. In the URI path. For example: /orders/**1051**.
- 2. As URL parameters. For example: /orders?**status=P**
- 3. Input data from a form submission.
- 4. Less commonly, from HTTP header and cookie.

We will now learn how to extract data from common locations.

#### **Part 1 - Get Root Resource Path Parameters**

Input data can be added to the path of the root resource as well as the path of a method (sub-resource). In REST, data is added to the URI to form an unique identifier.

**EST, data is added to the URI to form an unique identify and input parameter in the root path of the SimpleServook like /simple<b>/somedata**. The root URI will continue this method defines no path extension. To exect the UR First, we will add an input parameter in the root path of the SimpleService resource. The root URI will now look like /simple/**somedata**. The root URI will continue to execute the testGET() method since this method defines no path extension. To execute the testGETWithPath(), the URI will need to be /simple/**somedata**/mypath.

\_\_1. Open **SimpleService.java**

2. Change the @Path annotation for the class and add a parameter there.

```
@Path("/simple/{myRootPathData}")
public class SimpleService {
```
Here, {myRootPathData} is a placeholder for a parameter. You can use anything as a name of the parameter. The name will play a role to obtain the value of the parameter.

The best place to capture input from a root path is a member variable of the resource. We will do that now.

\_\_3. Add a member variable as follows.

String rootPathData;

\_\_4. Annotate the member variable to save the value of the myRootPathData parameter.

#### **@PathParam("myRootPathData")** String rootPathData;

That's it. Now, JAX-RS will extract the value of the parameter from the URI and set it to the member variable right after the resource object is created. By default, a POJO resource instance is created for every HTTP request. Hence, every request can have a

different parameter value in the path.

\_\_5. Change the log statement of the testGET() method as follows.

logger.info(**"Got a GET request with root path data: " + rootPathData**);

\_\_6. Make a similar change to the testGETWithPath() method.

logger.info(  **"Got a GET request with path extension with root path data: " + rootPathData)**;

\_\_7. Organize imports.

\_\_8. Save changes.

#### **Part 2 - Unit Test**

\_\_1. Publish the server.

\_\_2. First, test the testGET() method by entering the URL:

http://localhost:7001/AcmeWeb/svc/simple/somedata/

\_\_3. The log output will like this:

INFO: Got a GET request with root path data: somedata

\_\_4. Now, test the testGETWithPath() method using the URL:

**EXAMPLE EXAMPLE SOMEONLY ACTES<br>
EXAMPLE EXAMPLE ASSESSMED AND REFERENCE TO MAKE A SOMEOIDAL AND REPORT OF PART AND REFERENCE TWITH PART CHOOSE SOMEOIDAL CONTROLLY CONTROLLY CONTROLLY CONTROLLY CONTROLLY CONTROLLY AND REFE** http://localhost:7001/AcmeWeb/svc/simple/somedata/mypath

5. The log output will be:

INFO: Got a GET request with path extension with root path data: somedata

#### **Part 3 - Get Sub-resource Path Parameters**

Methods can also let us add parameters to its path. For example to get the billing address of an order #1051, we can use the URI: /orders/**1051**/address/**billing**. Never lose sight of the fact that a URI uniquely identifies an entity or a collection of entities. In this example, we are specifically pointing to the billing address used with an order. Here, the orderId as well as the type of address requested can be added as parameters to the path of the sub-

resource. Let's try out this example.

\_\_1. Add a basic method as follows.

```
public String getAddress(
          int oId, 
          String type) {
          logger.info("Order Id: " + oId);
          logger.info("Address type: " + type);
          return "OK";
}
```
\_\_2. Annotate method with path and method.

```
@GET
@Produces("text/plain")
@Path("/{orderId}/address/{addressType}")
public String getAddress(
```
\_\_3. Now, extract the path parameters and save them in the two input argument variables of the method.

```
plain")<br>
Evaluates (addressType)")<br>
Evaluates (addressType)")<br>
EVALUATION CONCITE (ADDRESS CRACUATE ADDRESS CRACUATE ADDRESS CRACUATE (A)<br>
Experiment ("addressType")<br>
(a)<br>
d by entering the URL:<br>
(7001/AcmeWeb/svc/simple
public String getAddress(
                          @PathParam("orderId")
                          int oId, 
                          @PathParam("addressType")
                          String type) {
```
\_\_4. Save changes.

\_\_5. Test the method by entering the URL:

http://localhost:7001/AcmeWeb/svc/simple/somedata/1051/address/billing

Oracle WebLogic Server 12c (12.1.1) at localhost [labdomain] [Oracle WebLogic Server] \ Mar 1, 2012 10:22:41 AM com.acme.services.SimpleService getAddress INFO: Order Id: 1051 Mar 1, 2012 10:22:41 AM com.acme.services.SimpleService getAddress INFO: Address type: billing

#### **Part 4 - Extract Query Parameters**

Query parameters are available from the requested URI as:

```
GET /path?param1=value&param2=value2 HTTP/1.1
```
You can capture them either using resource class member variable or method argument variable. The latter is generally recommended for better code readability. We will try that out now.

\_\_1. Add the giveRaise() method as shown below.

```
rts.<br>
Experiment of the URL:<br>
Pool / AcmeWeb/svc/simple/somedata/raise?name=Da:<br>
the Console shows:<br>
Se to Daffy by 10000.0<br>
converted the amount URL parameter from text to the<br>
Experiment ORL parameter from text to the S
@GET
@Produces("text/plain")
@Path("raise")
public String giveRaise(
        @QueryParam("name")
        String employeeName,
        @QueryParam("amount")
        double amount
       ) {
        logger.info("Giving raise to " + employeeName + " by " + amount);
        return "OK";
}
```
\_\_2. Organize imports.

\_\_3. Save changes.

\_\_4. Test the change by entering the URL:

http://localhost:7001/AcmeWeb/svc/simple/somedata/raise?name=Daffy&amount=10000

\_\_5. Make sure that the Console shows:

INFO: Giving raise to Daffy by 10000.0

Note, how JAX-RS converted the amount URL parameter from text to double.

## **Part 5 - Extracting Form Post Data**

Form data is available in the HTTP request body. The data is encoded using MIME type application/x-www-form-urlencoded. Usually, such data is submitted using the POST method.

**Note:** The Java EE Servlet specification does not distinguish between URL query parameter and POST data in HTTP request body. They are both accessed using request.getParameter() method. JAX-RS, however, makes a distinction. Query parameter can be accessed using @QueryParam. Form POST data has to be accessed using @FormParam.

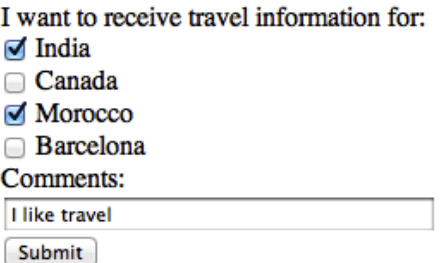

We will now build a service method that will accept input from the form above.

\_\_1. Add this method.

```
Exam ("interest")<br>
ing> interestList,<br>
am ("comments")<br>
comments<br>
interest : interestList) {<br>
mfo ("Interest: " + interest);<br>
"Comments: " + comments);<br>
method is set to POST. Also, we expect multiple variat<br>
: That is why
@POST
@Produces("text/plain")
@Path("feedback")
public String submitFeed(
              @FormParam("interest")
              List<String> interestList,
              @FormParam("comments")
              String comments
       ) {
      for (String interest : interestList)
              logger.info("Interest: " + interest);
       }
      logger.info("Comments: " + comments)
       return "OK";
}
```
Note that the HTTP method is set to POST. Also, we expect multiple values for the "interest" parameter. That is why we have set the data type of the variable to java.util.List<String>.

\_\_2. Organize imports. Select **java.util.List**.

\_\_3. Save changes.

### **Part 6 - Unit Test**

\_\_1. We will import the form HTML page. Copy **C:\LabFiles\post.html** and paste it inside the **WebContent** folder of AcmeWeb project.

\_\_2. In the *Servers* view, right click the server and select **Publish**.

\_\_3. Open a browser and enter the URL:

http://localhost:7001/AcmeWeb/post.html

\_\_4. Fill out the form and submit it.

\_\_5. Make sure that the console log shows the input values correctly.

```
Mar 1, 2012 11:55:43 AM com.acm
INFO: Interest: India
Mar 1, 2012 11:55:43 AM com.acm
INFO: Interest: Morocco
Mar 1, 2012 11:55:43 AM com.acm
INFO: Comments: I like travel
```
\_\_6. Close all open files.

\_\_7. Close all open browsers.

#### **Part 7 - Review**

In this lab, we learned how to gather input data from a couple of common sources:

- 1. URI path of the root resource
- **EVALUATION** 2. URI path of the method sub-resource.
- 3. URL query parameter.
- 4. Form POST data.